## **Ochrana dat**

Při přechodu do zpracování je nyní uživatel vyzván k odpovědi na následující dialog.

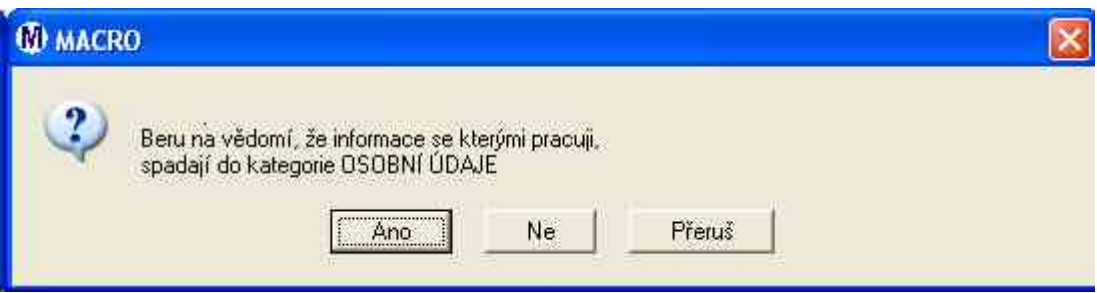

Pokud nepotvrdí ANO program bude ukončen.

Další možnosti je možné nastavit v **Makra -> 31 Pomocná makra -> Ochrana datnastavení**

Objeví se editor inicializačního souboru. Zde můžeme nastavit další volby.

{#DEFINE CP852}  $\{ *FLUX * spol. s r.o. \}$ 

[NASTAVENÍ] 1 POUŽÍT ŘÁDEK ČÍSLO=1 *Zde uvedeme číslo řádku z sekce [TEXTY] který se má použít pro tisk.* 2 ZAPNOUT=0 *Když zadáme 1 tak se bude tisknout na sestavách 0 nic se netiskne* 3 KDE 1-DALŠÍ STRANA, 2-PLUS KONEC=2 *Když zadáme 0-tak se bude tisknout v záhlaví první strany, 1-i na další straně, 2-navíc na konci*

[TEXTY] *Texty uvedené v jednotlivých řádcích sekce [TEXTY] jsou pouze demonstrační příklady - můžete je libovolně měnit.* 1=--------------------------( Osobní údaje )-------------------------------------- 2=Chráněné informace 3=( Informace pro vnitřní potřebu ) 4=----------------------------------------------[Informace určené pro zveřejnění]- 5=--------------------------( Zvláštní skutečnosti )------------------------------

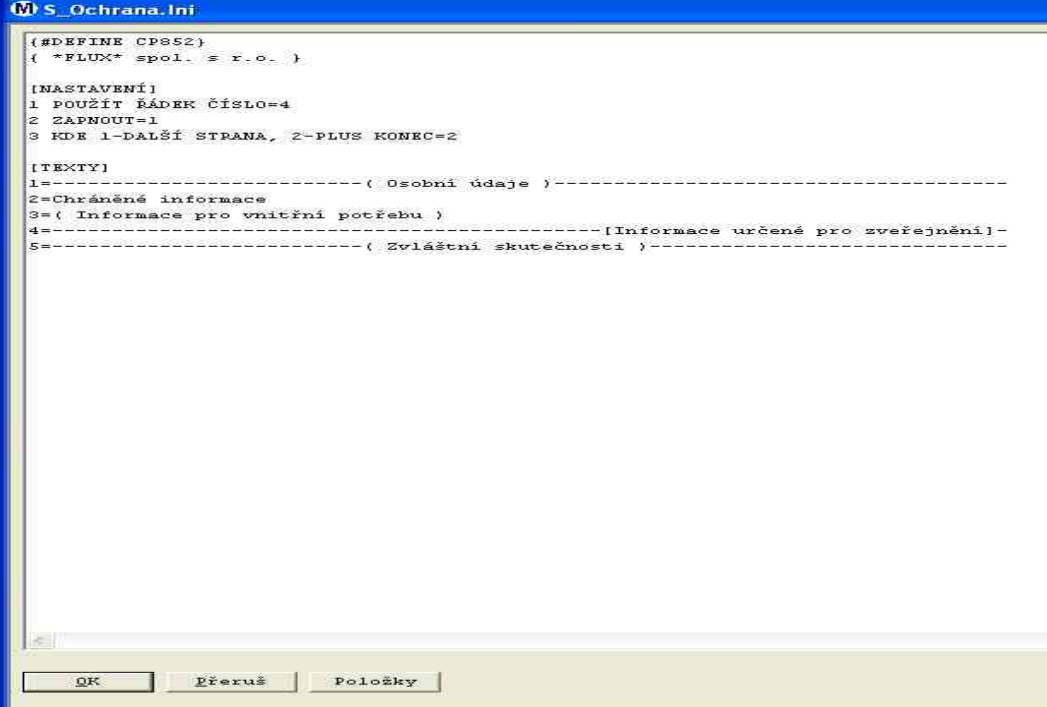